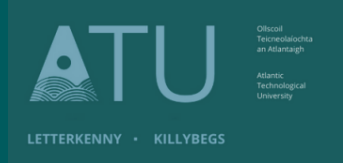

## **ATU Library How To: Book a Study Room**

- 1. There are two ways students can book a study room;
- (a) Library website: Click on **Book a Study Room**

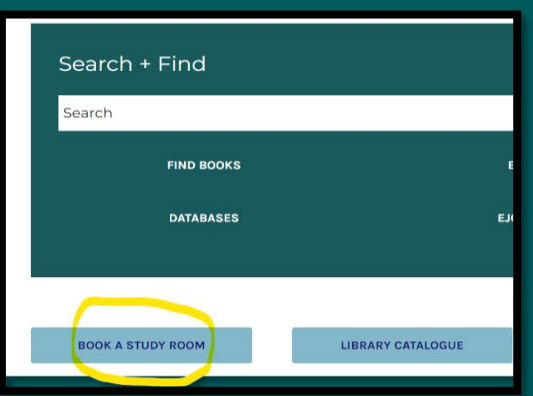

(b) Scan the code displayed on posters in the library and on study room doors, which will bring you to the booking page.

## **LibCal Room Booking**

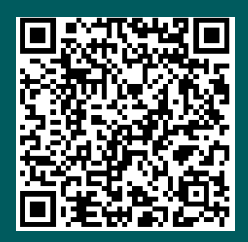

**Scan Me to access a Room Booking**

2. Students must choose **Donegal Letterkenny** from the **Location** drop-down menu to book a space in Letterkenny. You can select the Zone; upstairs, downstairs or All. Then click on **Show Availability**

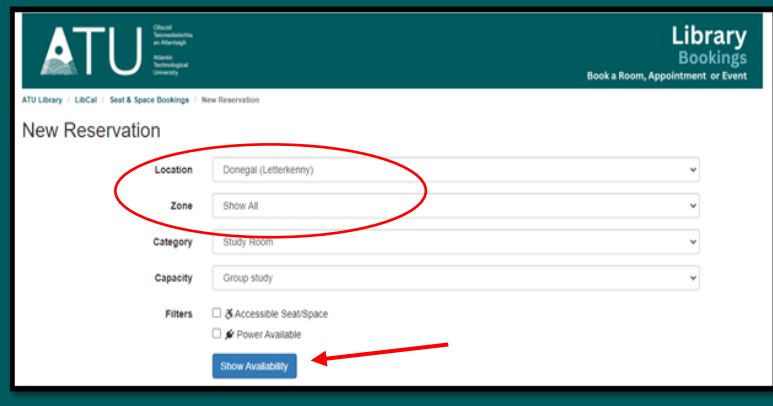

3. Rooms and Spaces are shown - Green for Availability / Red for Booked. Move forward to the next day using the arrows under the date.

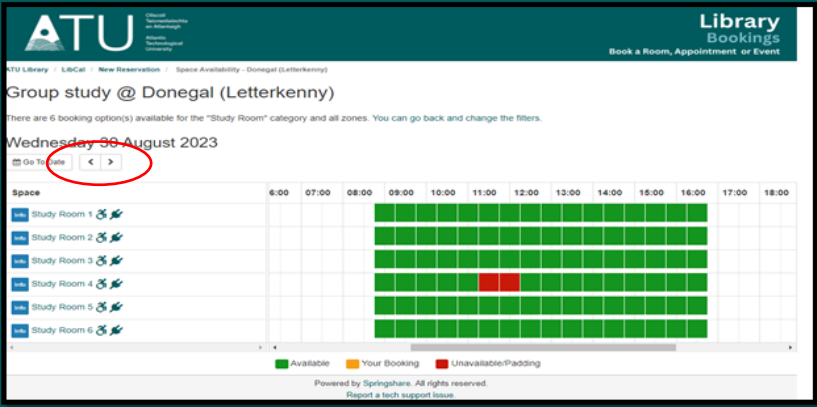

4. Click on a Green space to make a booking – then click on Submit Times

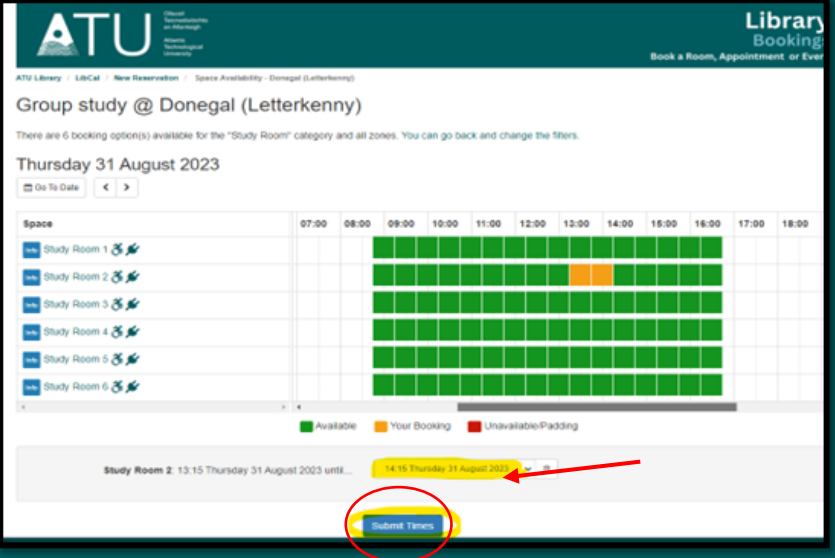

5. Confirmation of your booking day and time is shown on screen and the Terms and Conditions of using the study rooms. Click on **Continue**

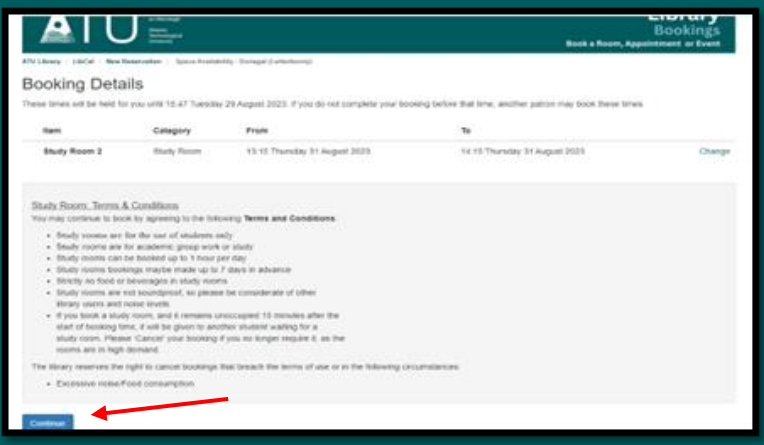

6. Fill out your details – N.B. you must use your **ATU email address @atu.ie**  The system is not configured for other email addresses. Select **'Submit my booking'**

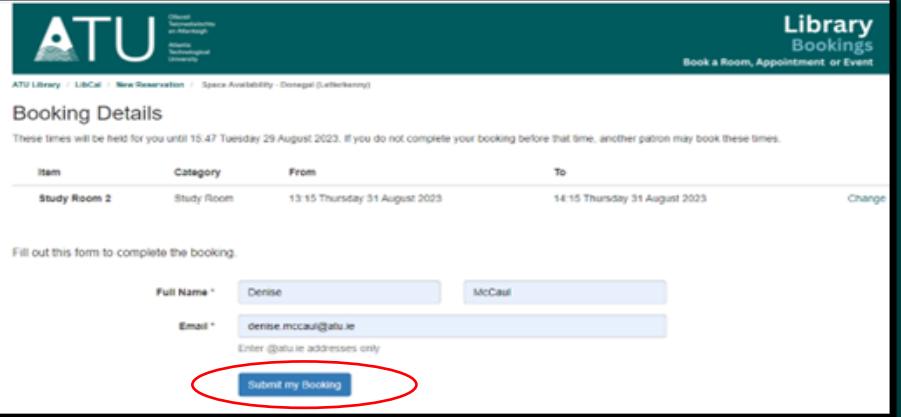

7. You will receive a confirmation email to your ATU address

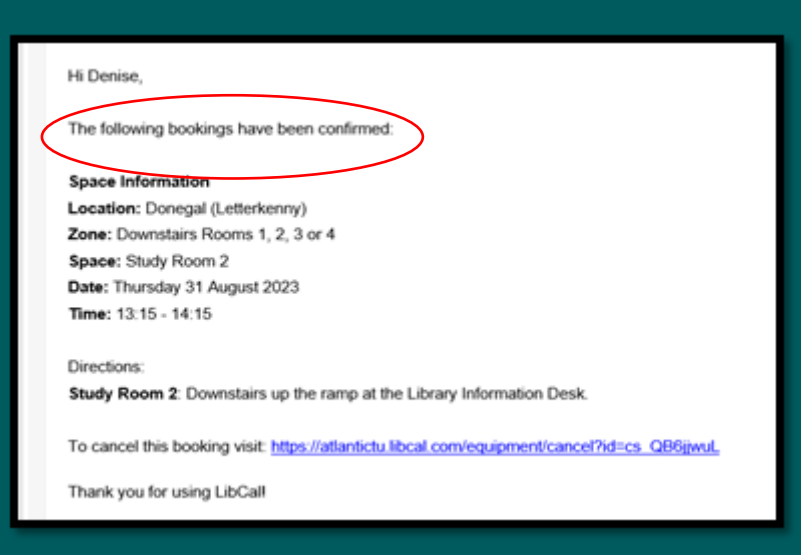

8. To cancel a booking click the link in the booking email

## Directions:

Study Room 2: Downstairs up the ramp at the Library Information Desk.

To cancel this booking visit: https://athantictu.libcal.com/equipment/cancel?id=cs QB6jjwuL

Thank you for using LibCall